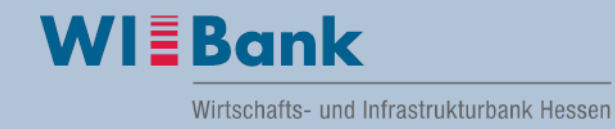

# **Anleitung Registrierung, Anmeldung und Antragstellung des Investitionsprogramms Ganztagsausbau im Kundenportal:**

Die Registrierung im Kundenportal pro Schulträger ist einmalig durchzuführen. Sobald Sie sich als User und Ihren Schulträger erfolgreich registriert haben, können Sie sich mit Ihrer Zugangskennung und Passwort jederzeit im Portal anmelden, um sich auch nach erfolgreicher Antragstellung über den aktuellen Bearbeitungsstand Ihres Antrages zu informieren. Für die Anlage weiterer User befolgen Sie bitte Punkt 7 dieser Anleitung.

# **Inhalt**

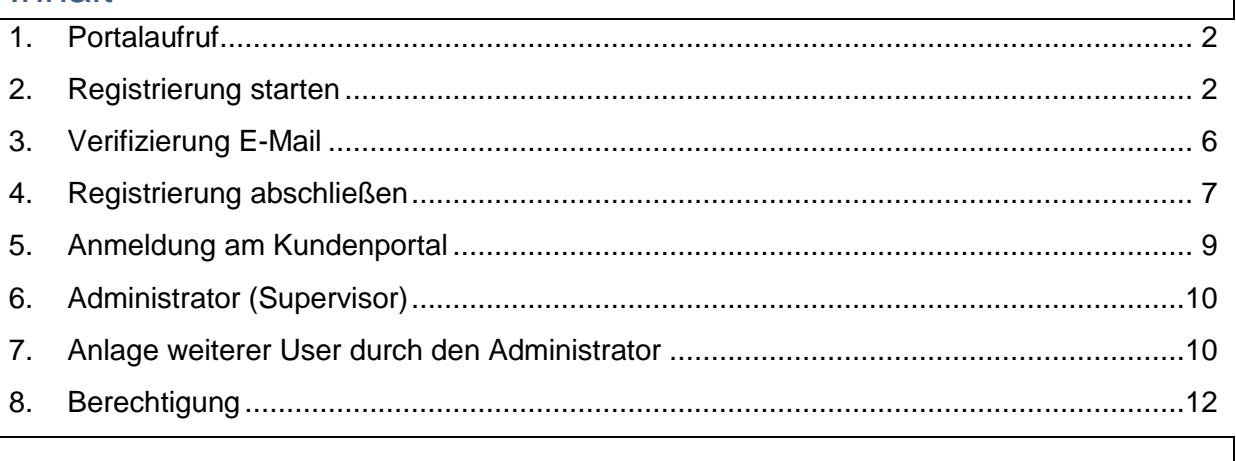

### <span id="page-1-0"></span>**1. Portalaufruf**

Das WIBank Kundenportal wird über nachfolgende Adresse aufgerufen:

<https://foerderportal.wibank.de/site/>

**Hinweis**: Bitte verwenden Sie aktuelle Browser wie z.B. EDGE, Firefox, Chrome, Safari etc. Der Internet Explorer wird nicht unterstützt.

> Des Weiteren empfehlen wir bei Verwendung von EDGE die "automatische Übersetzung" zu deaktivieren, da es zu Irritationen führen kann (Einstellungen – Sprache).

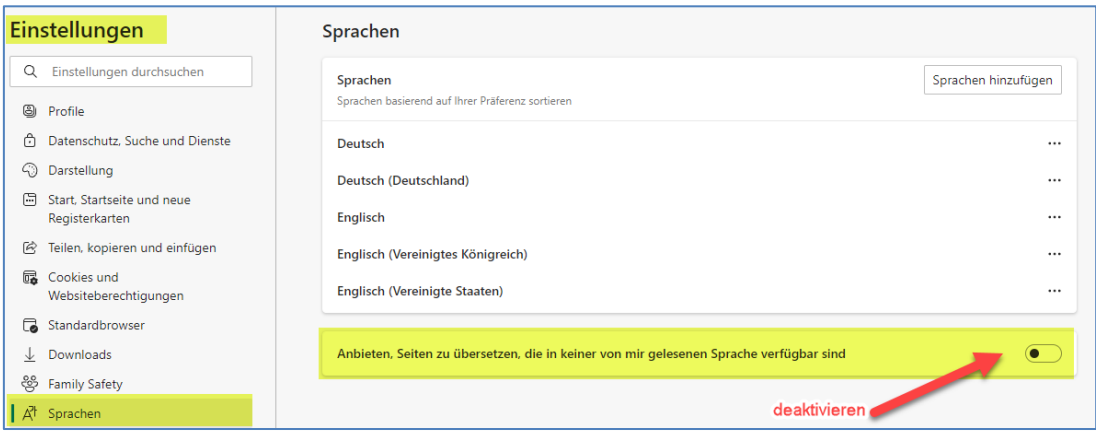

#### <span id="page-1-1"></span>**2. Registrierung starten**

Beim ersten Aufruf des WIBank Kundeportals ist die Registrierung analog der Vorgehensweise der nachfolgenden Screenshots durchzuführen.

#### **Bitte beachten Sie:**

:

Die erste Person, die für ein Unternehmen bzw. eine Kommune die Registrierung durchführt, wird automatisch zum Administrator (Supervisor) und erhält damit die Berechtigung weitere User für das Unternehmen/die Kommune anzulegen (siehe Punkt 6).

#### Klicken Sie auf "registrieren"

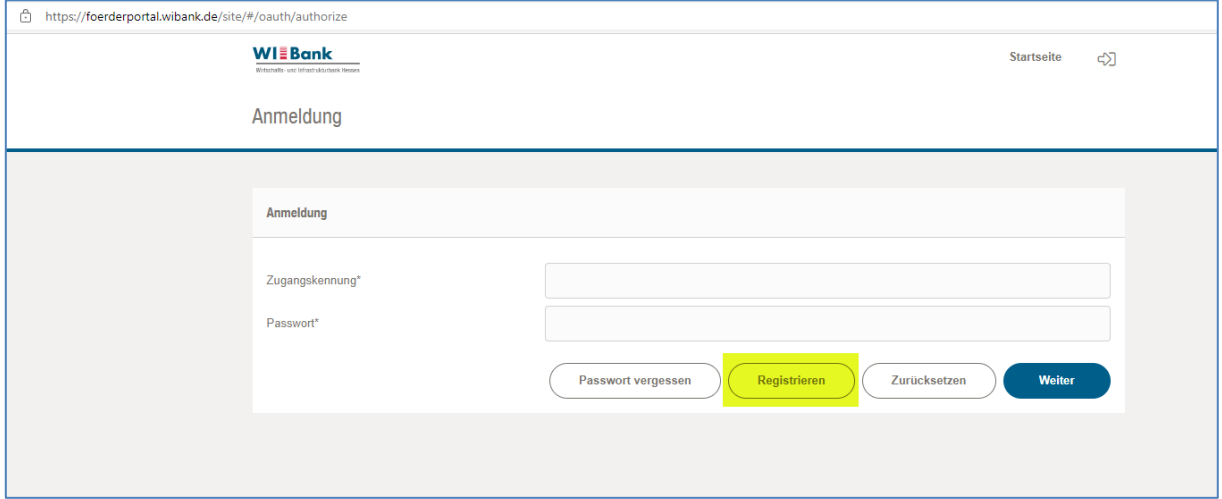

Auf der folgenden Seite wählen Sie den Punkt **Unternehmen (Kommune, Ministerium)** aus und geben sowohl die Unternehmensform als auch den amtlichen **Gemeindeschlüssel** an (**7-stellig mit einer führenden 0**).

Die "Zugangskennung" stellt Ihren Anmeldenamen im Portal dar.

Bitte notieren Sie den Anmeldenamen, sodass dieser für jede Anmeldung im Portal vorliegt.

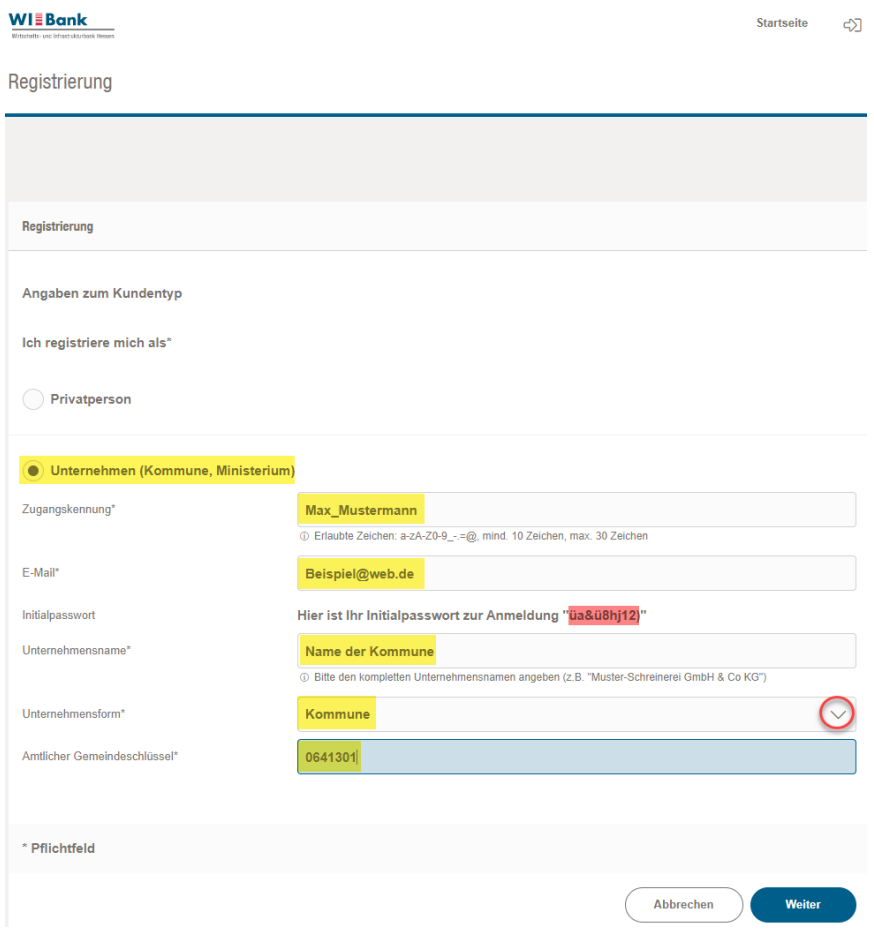

Für die Anmeldung und Passwortvergabe wird Ihnen hier bereits erstmalig das notwendige **Initialpasswort** angezeigt (siehe rote Markierung).

Nach vollständiger Befüllung der vorgenannten Seite gehen Sie bitte auf "Weiter".

Das Initialpasswort wird Ihnen noch einmal angezeigt.

**Wichtig:** Bitte schreiben Sie für den weiteren Registrierungsvorgang das **Initialpasswort** separat auf, da es für den Registrierungsabschluss benötigt wird.

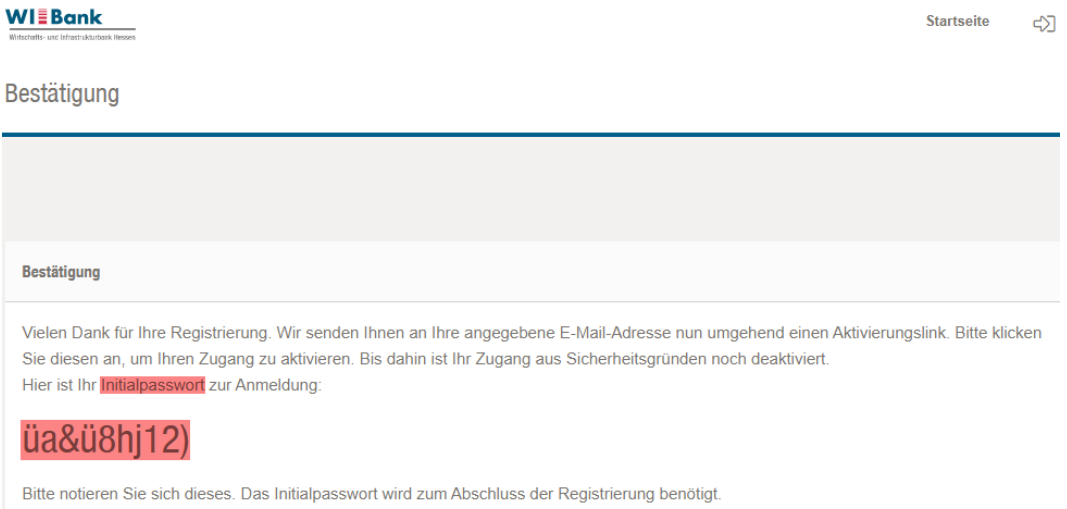

**Wir bitten um Berücksichtigung, dass jeder Schulträger einmal registriert werden kann und eine mehrfache Registrierung des identischen Schulträgers ausgeschlossen ist.** 

Sofern Ihr Schulträger bereits registriert ist (siehe rote Markierung im Screenshot), wenden Sie sich bitte an Ihren Administrator (Supervisor).

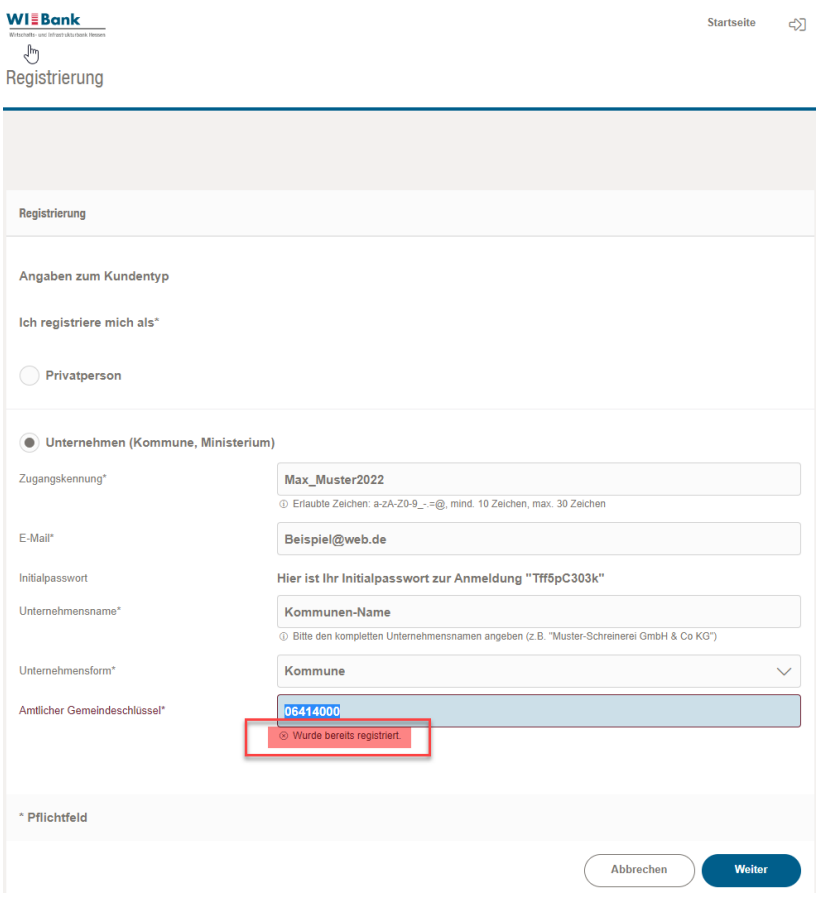

Für Fragen zum Registrierungsprozess können Sie gerne unseren Support kontaktieren. Unser Support-Team erreichen Sie per Mail [Support.Kundenportal@wibank.de](mailto:Support.Kundenportal@wibank.de) oder telefonisch unter der Hotline-Nummer 069/9132 – 6299.

#### <span id="page-5-0"></span>**3. Verifizierung E-Mail**

Zur Verifizierung erhalten Sie eine E-Mail an die von Ihnen im Registrierungsprozess eingegebene Adresse.

**HINWEIS**: Sollten Sie versehentlich eine falsche E-Mail-Adresse verwendet haben, dann wiederholen Sie bitte die unter Punkt "2. Registrierung starten" genannten Schritte.

Über den in der E-Mail aufgeführten Link gelangen Sie zurück in das Kundenportal, um Ihre Registrierung abschließen zu können. Dies muss innerhalb von 2 Tagen erfolgen.

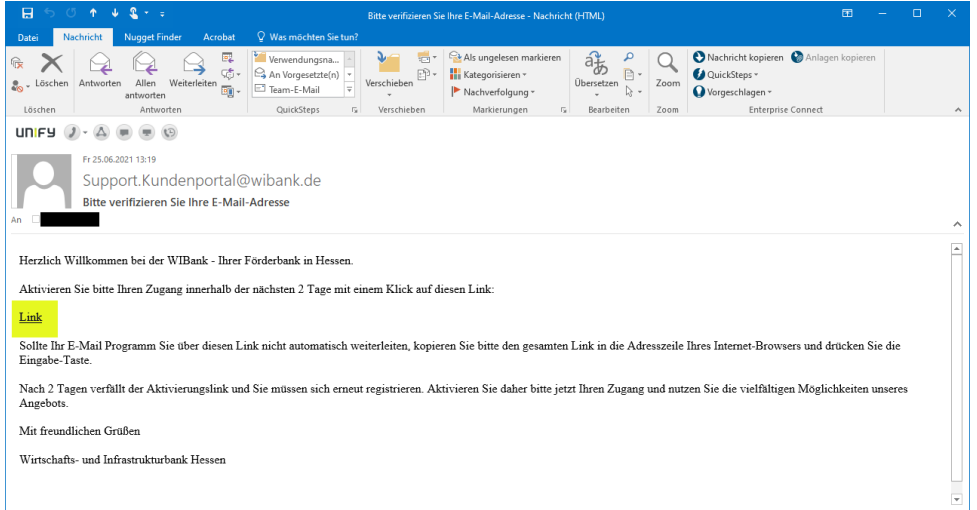

## <span id="page-6-0"></span>**4. Registrierung abschließen**

Bitte die Pflichtfelder entsprechend ausfüllen und das Initialpasswort aus dem ersten Schritt der Registirierung übernehmen.

Hinweis: Es ist zu empfehlen die Eingabe des Initialpasswortes in Klartext anzeigen

zu lassen – hierzu klicken Sie bitte auf das Symbol  $\bullet$ .

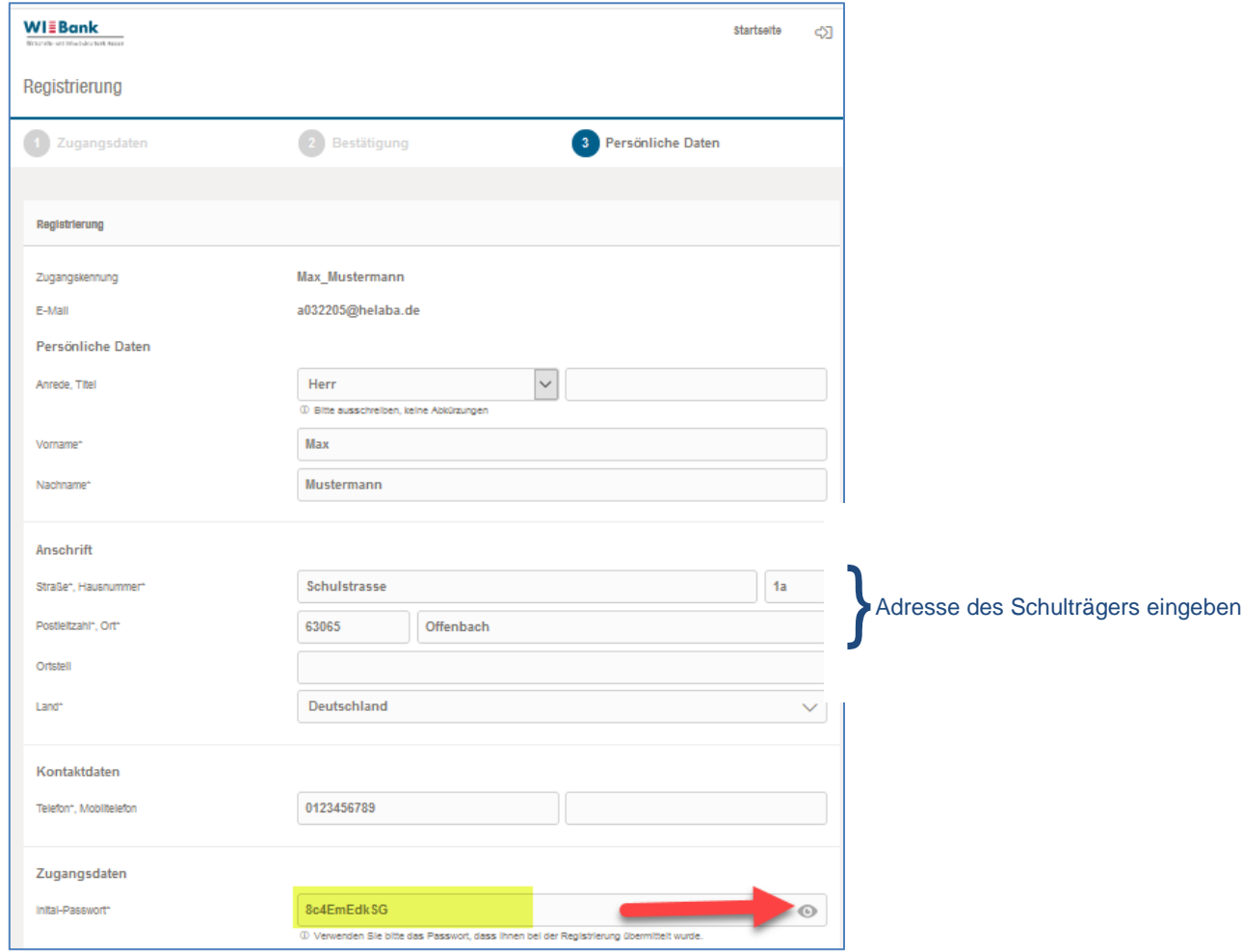

Nach Eingabe des Initialpasswortes werden Sie aufgefordert, ein neues Passwort zu vergeben.

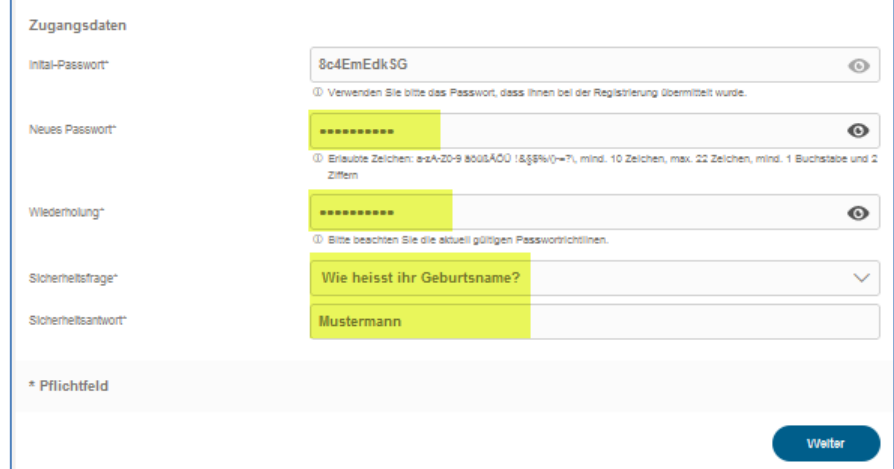

Bitte beachten Sie den Hinweis auf die erlaubten Zeichen sowie die Mindestlänge.

Sollte eines der Passwörter nicht korrekt sein, erhalten Sie folgende Fehlermeldung:

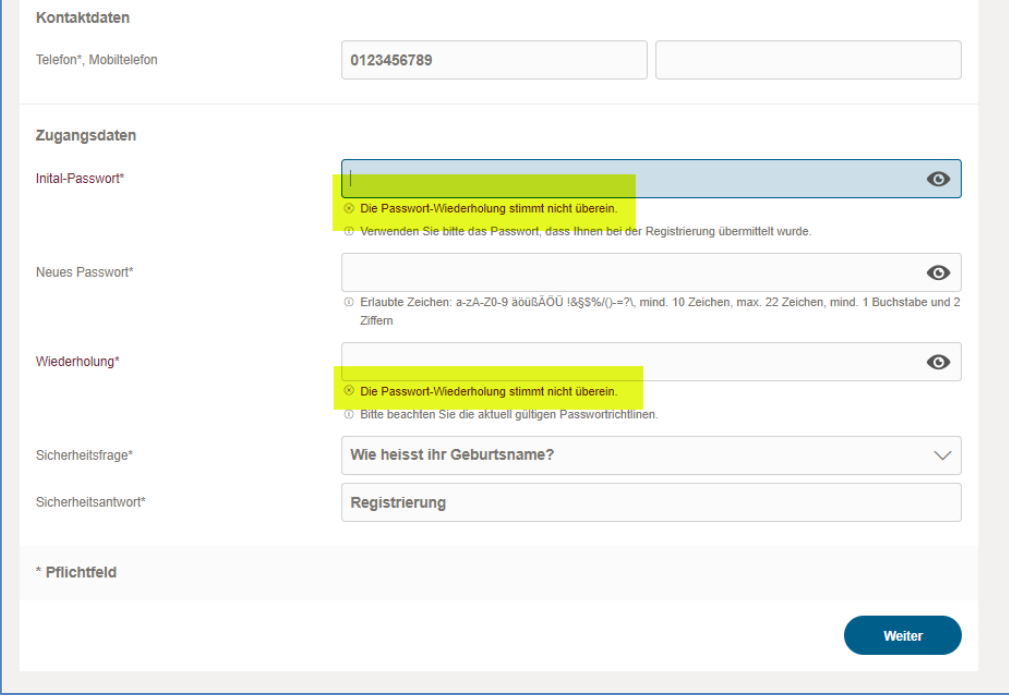

Merken Sie sich bitte die Antwort auf die Sicherheitsfrage. Falls eine Passwortrücksetzung beantragt werden muss, wird Ihnen diese Frage gestellt.

**Wichtig:** Falls bisher nicht erfolgt, bitte die Zugangskennung (wird in der ersten Zeile angezeigt) notieren, da eine erneute Anmeldung **nur** mit dieser möglich ist.

### <span id="page-8-0"></span>**5. Anmeldung am Kundenportal**

Nach korrekter Eingabe des Initial- sowie Ihres Passwortes gelangen Sie über "Weiter" auf die Anmeldemaske und können sich nun mit Ihrer Zugangskennung und dem neuen Passwort im Kundenportal anmelden:

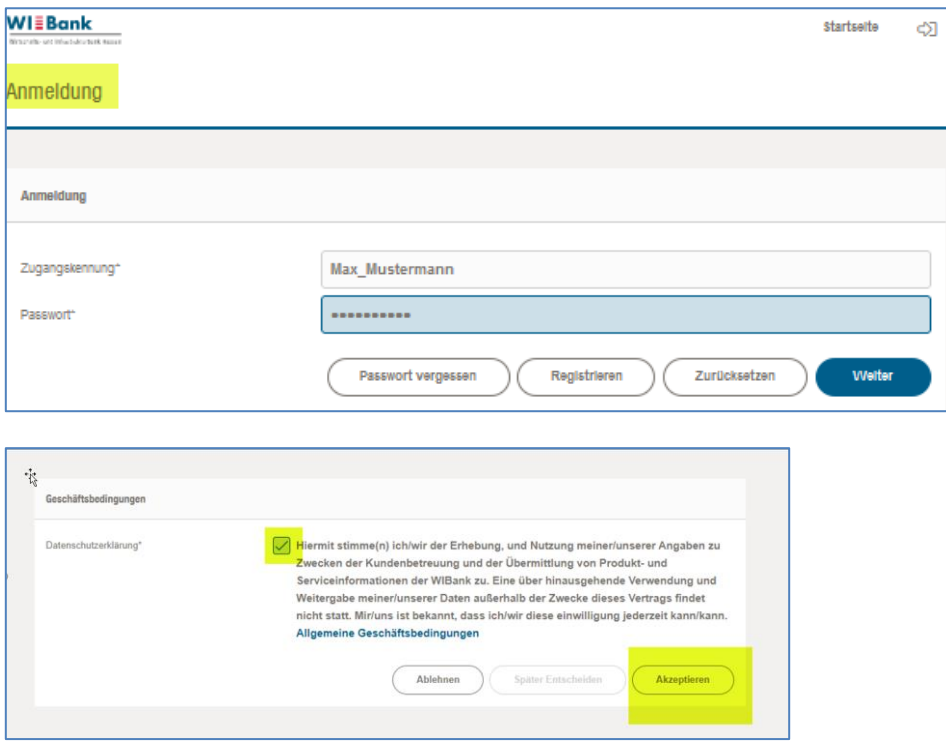

Nachdem Sie die Datenschutzerklärung akzeptiert haben, gelangen Sie auf die Eingangsseite und können über "Förderungen" den Förderfinder starten um die Antragsstrecke des gewünschten Förderprogramms aufzurufen (siehe Anleitung Antragstellung).

#### <span id="page-9-0"></span>**6. Administrator (Supervisor)**

Die erste Person, die für ein Unternehmen bzw. eine Kommune die Registrierung durchführt, wird automatisch zum Administrator und erhält damit die Berechtigung weitere User für das Unternehmen/die Kommune anzulegen.

#### <span id="page-9-1"></span>**7. Anlage weiterer User durch den Administrator**

Die Anlage weiterer User kann über den Menüpunkt "Verwaltung" durchgeführt werden. Jedem Unternehmen können 1 bis n "Administrator(en)" zugeordnet werden.

Bitte wählen Sie den Menüpunkt "**Mitarbeiter**" aus. Anschließend drücken Sie auf den Button "**Neu**".

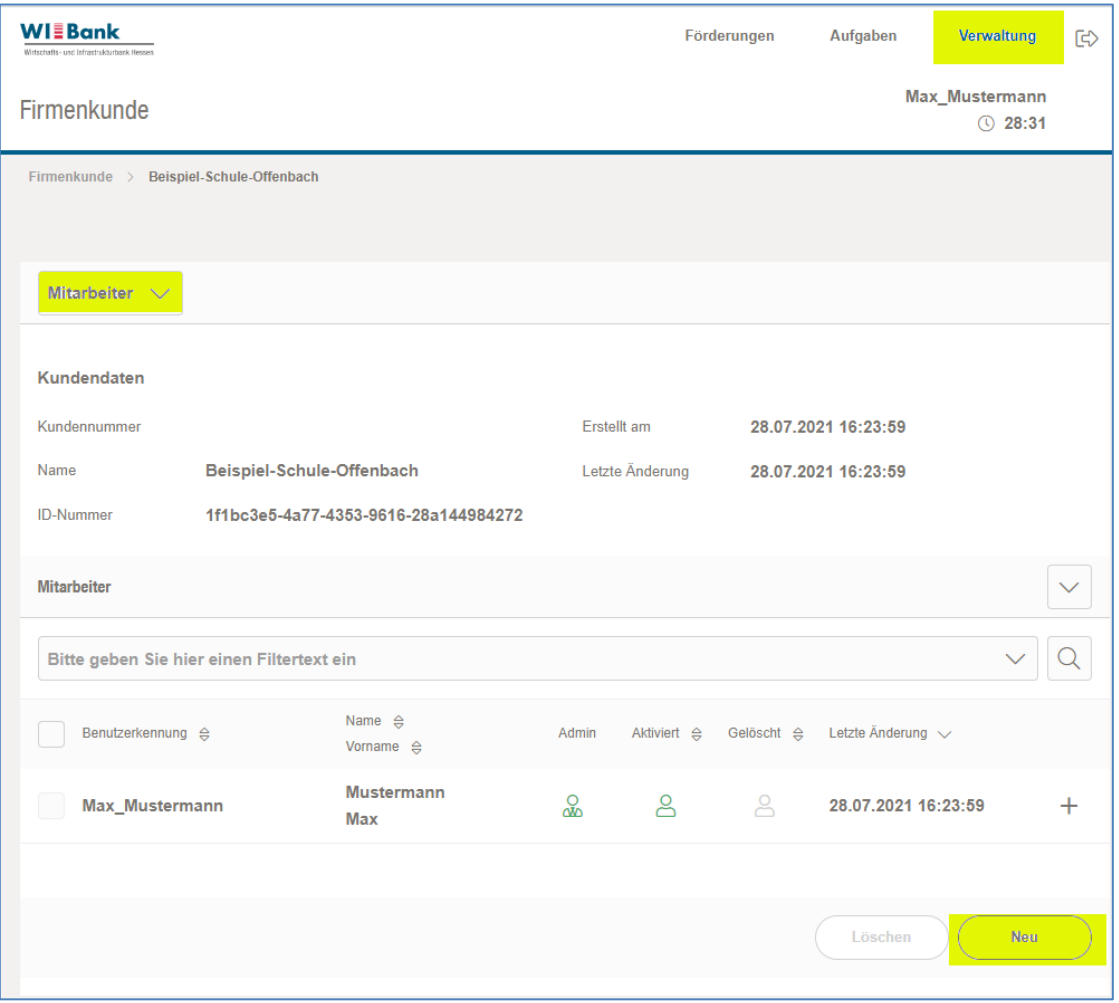

Um einen neuen User (Mitarbeiter) anlegen zu können, können Sie eine Zugangskennung Ihrer Wahl aussuchen und die entsprechende E-Mail Adresse des neuen Mitarbeiters eingeben.

**Wichtig:** Bitte für den weiteren Registrierungsvorgang das Initialpasswort merken und dem Mitarbeitenden, welcher die Verifizierungs-Mail erhält, für die Durchführung des Registrierungsprozesses übergeben.

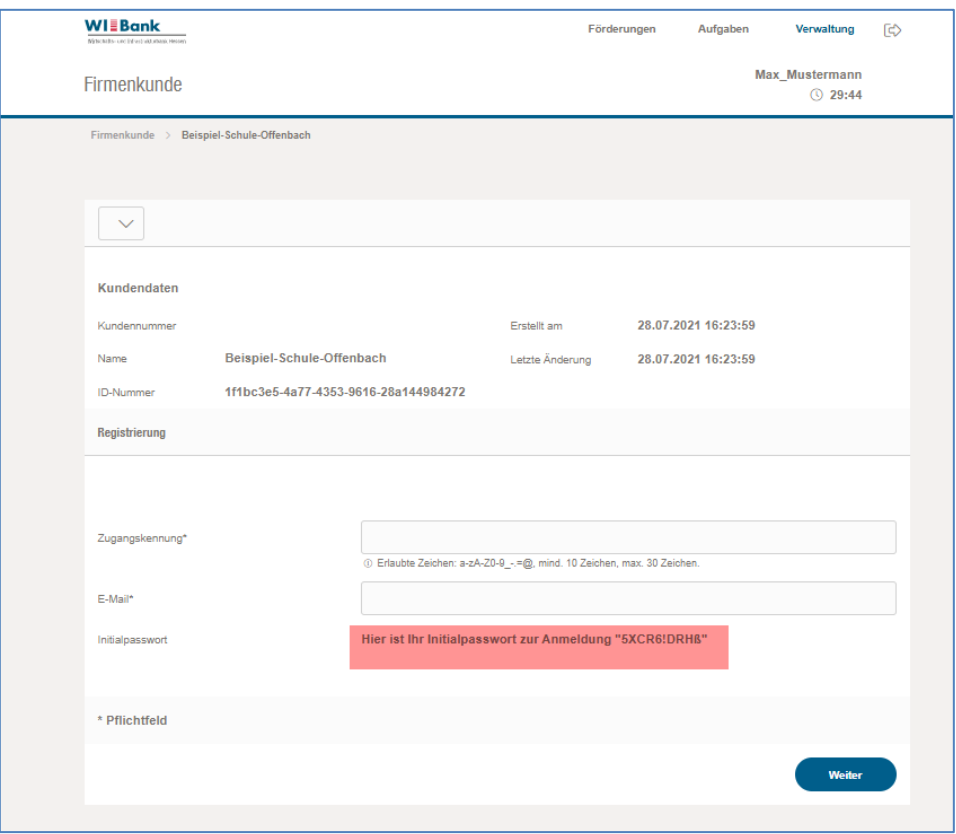

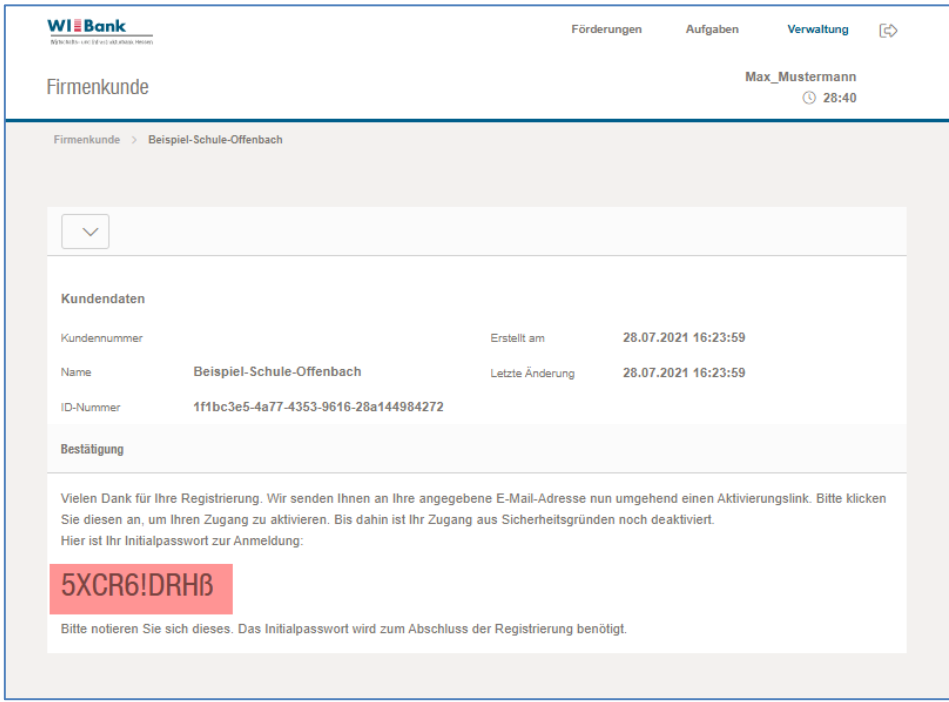

Bitte wiederholen Sie die unter Punkt "3. Verifizierung E-Mail" und Punkt "4. Registrierung **abschließen**" genannten Schritte.

# <span id="page-11-0"></span>**8. Berechtigung**

Berechtigungen können folgendermaßen angepasst werden:

Bitte wählen Sie über den Menüpunkt "Mitarbeiter" den User aus, für den die Berechtigungen angepasst werden sollen und drücken auf "+".

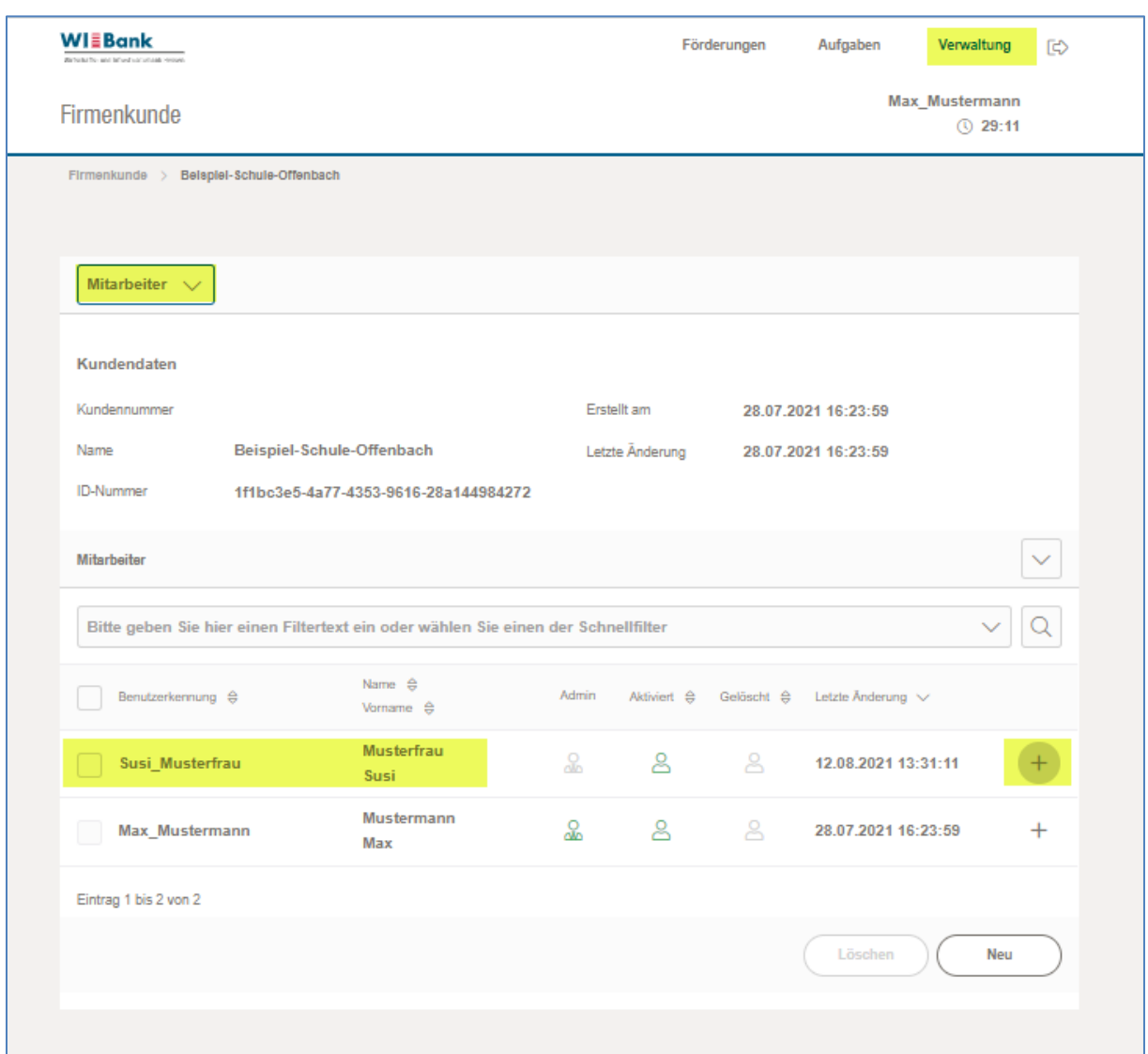

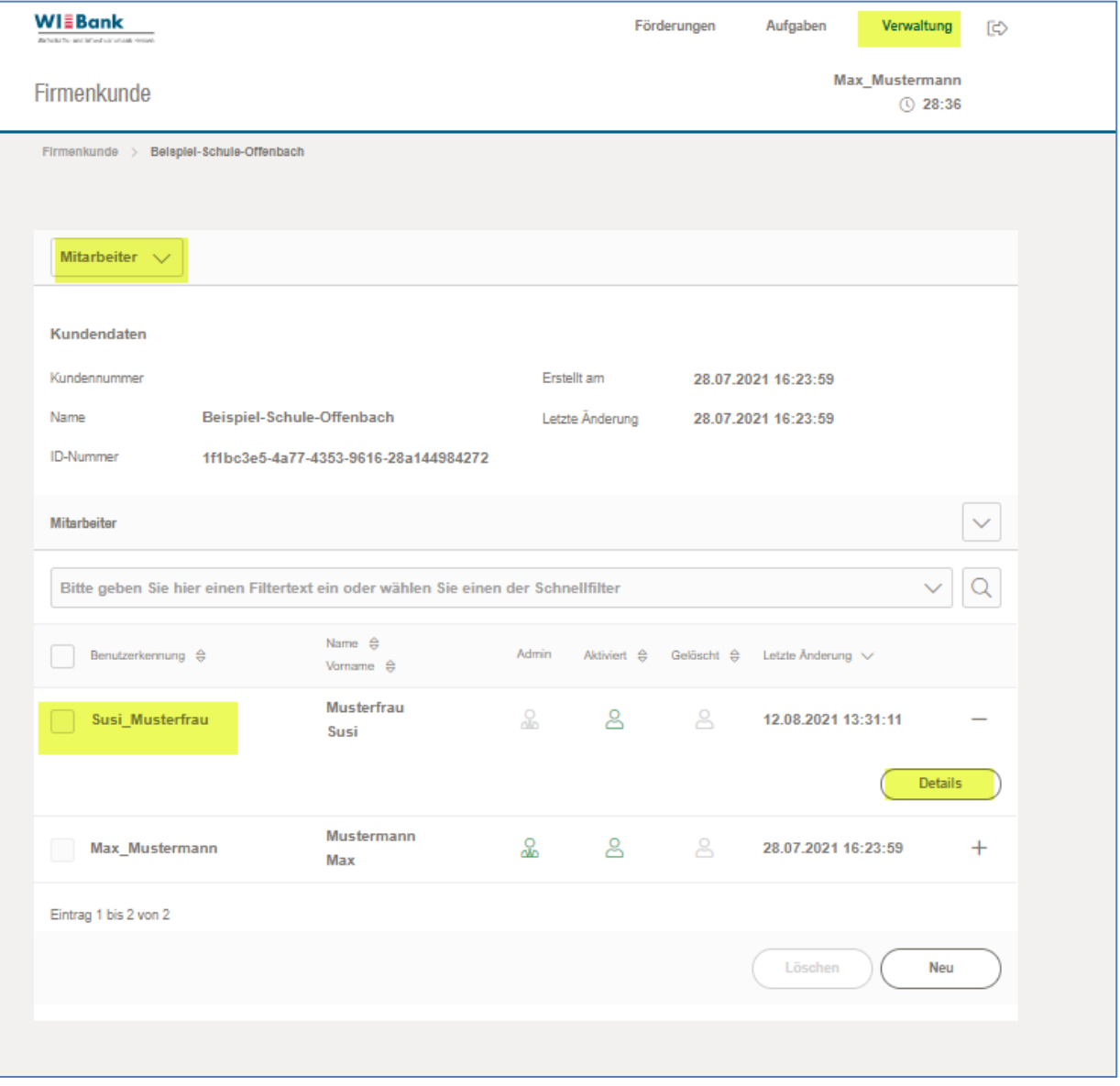

Bitte bedienen Sie nun den "**Details**" Button:

Bitte wählen Sie den Menüpunkt "Berechtigungen" aus. Sie können nun die Berechtigungen des Users anpassen:

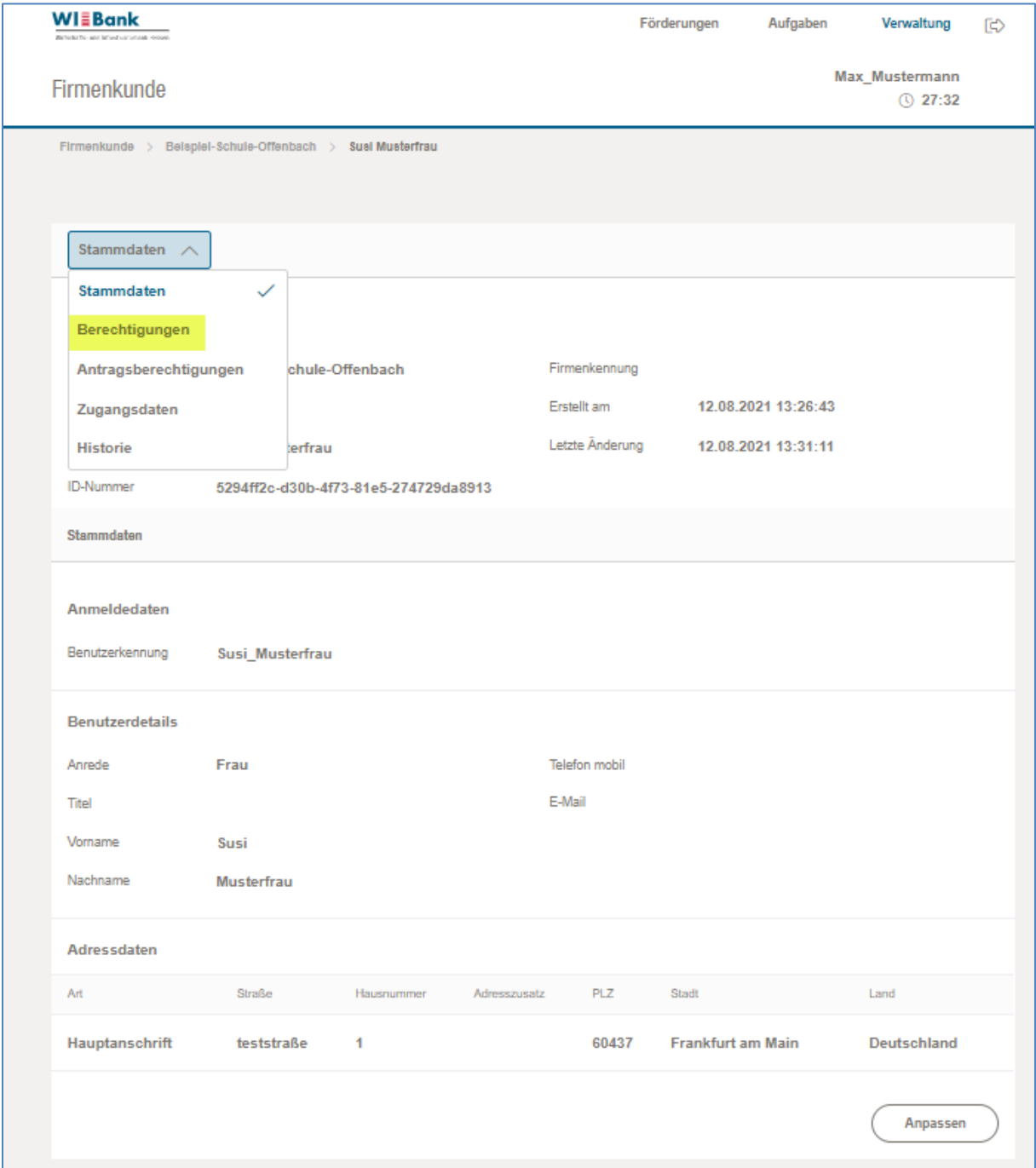

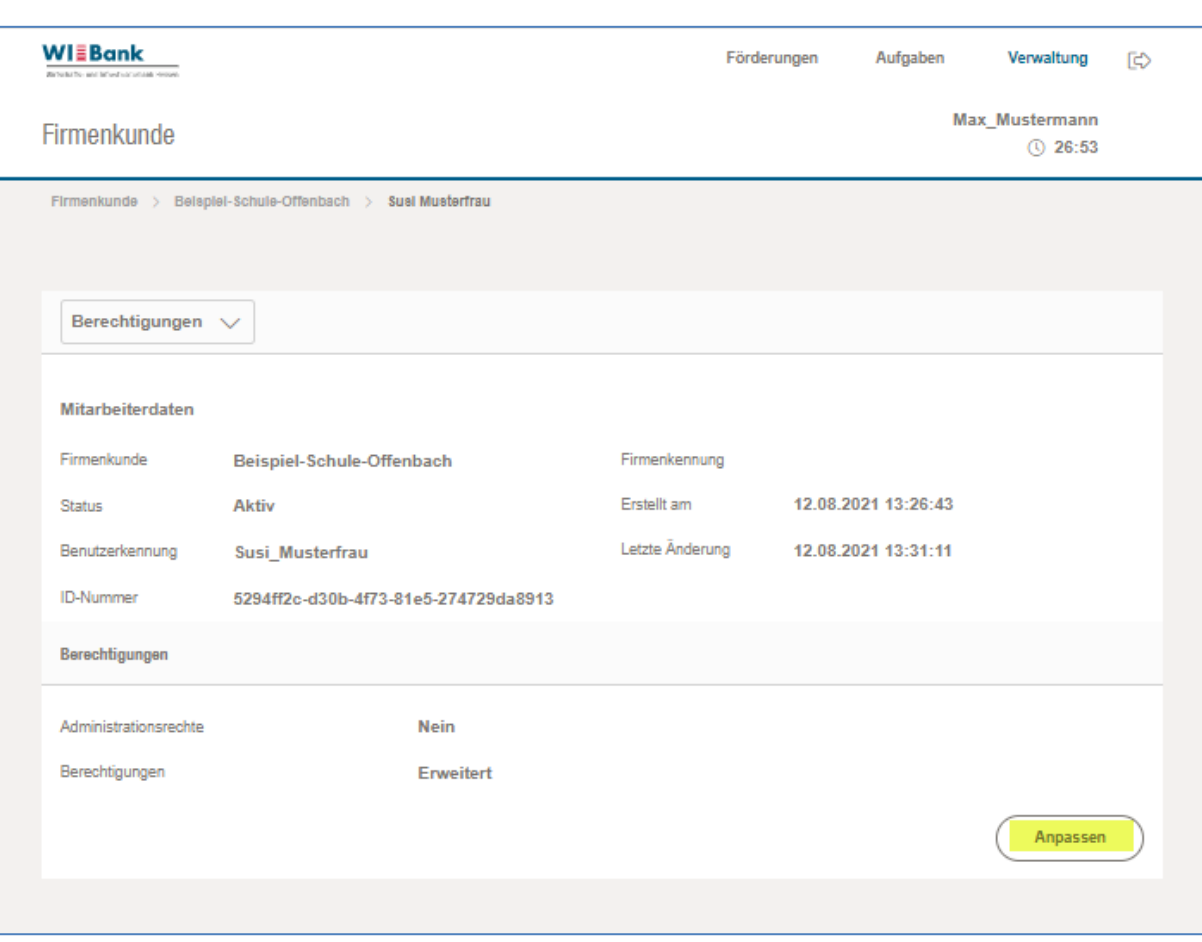

## Nachfolgend die möglichen Berechtigungen, welche vergeben werden können:

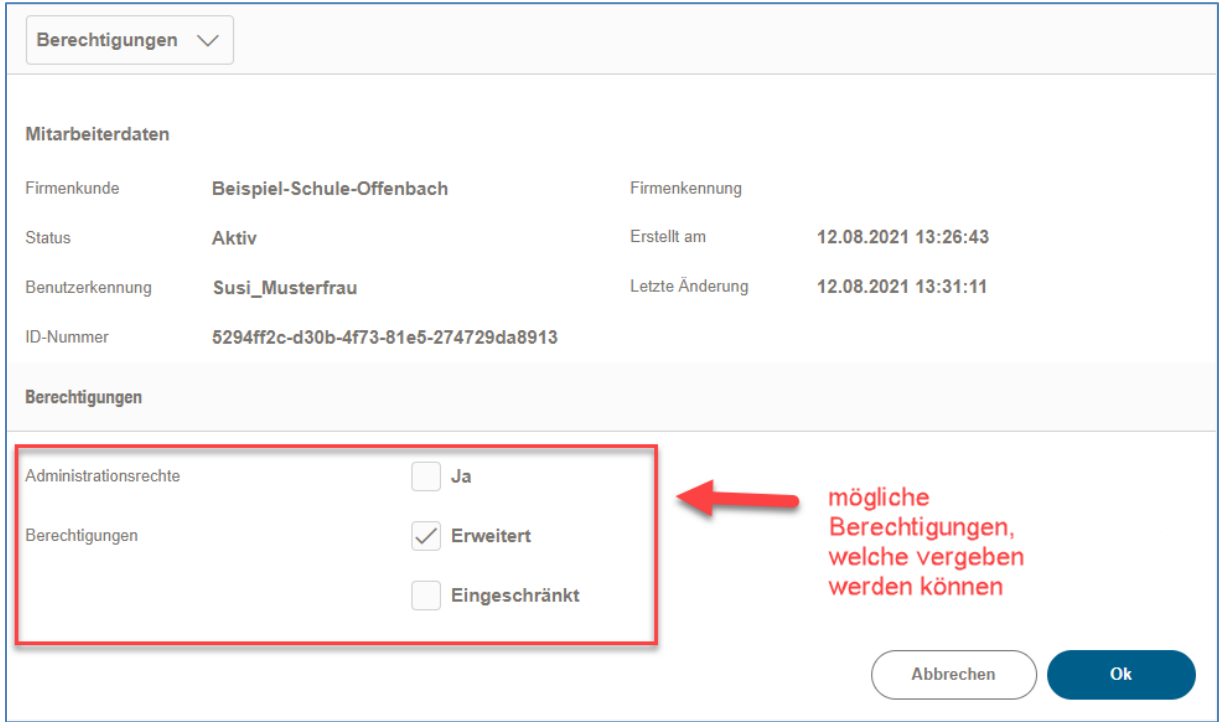

Des Weiteren kann man auf Antragsebene Berechtigungen vergeben, indem man im oberen Drop-Down "Antragsberechtigungen" auswählt:

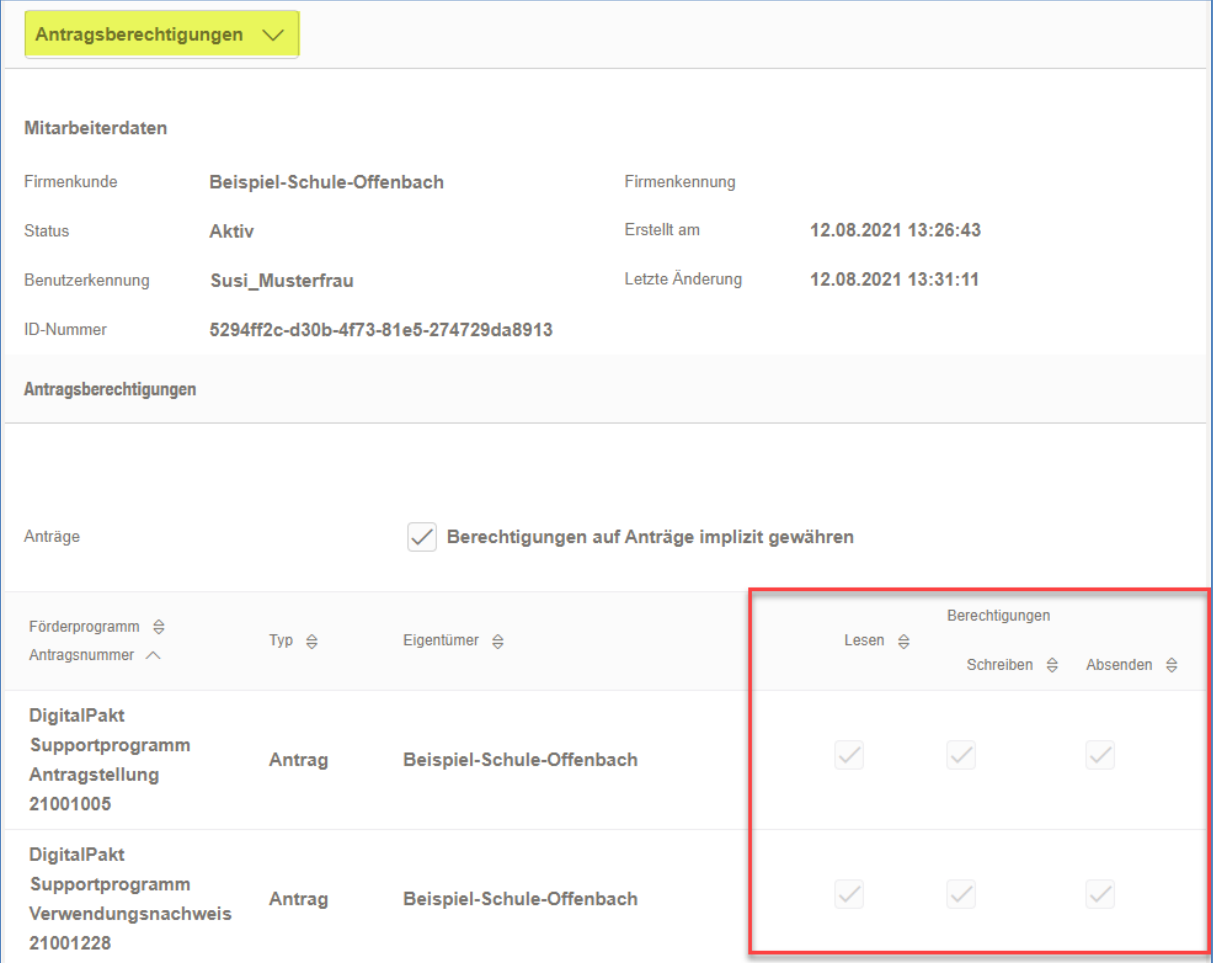

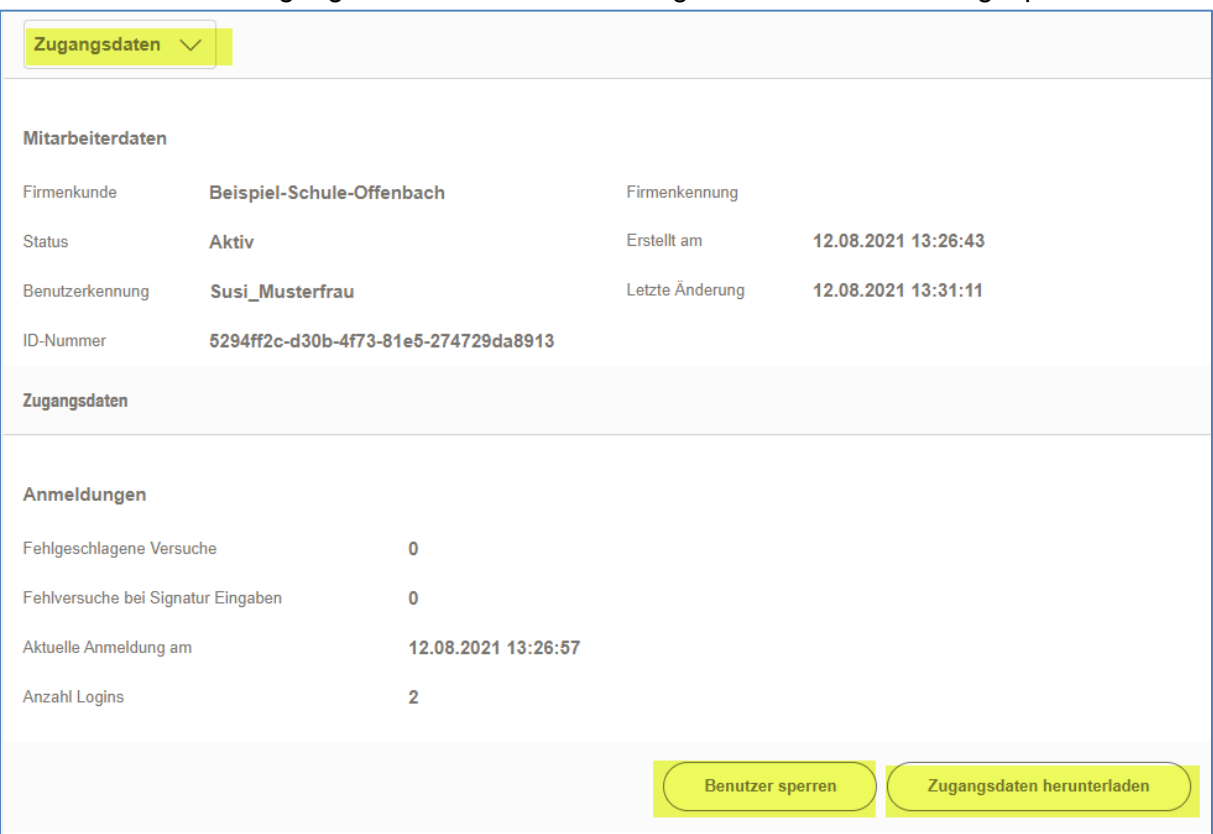

Über die Auswahl "Zugangsdaten" können diese eingesehen oder ein User gesperrt werden:

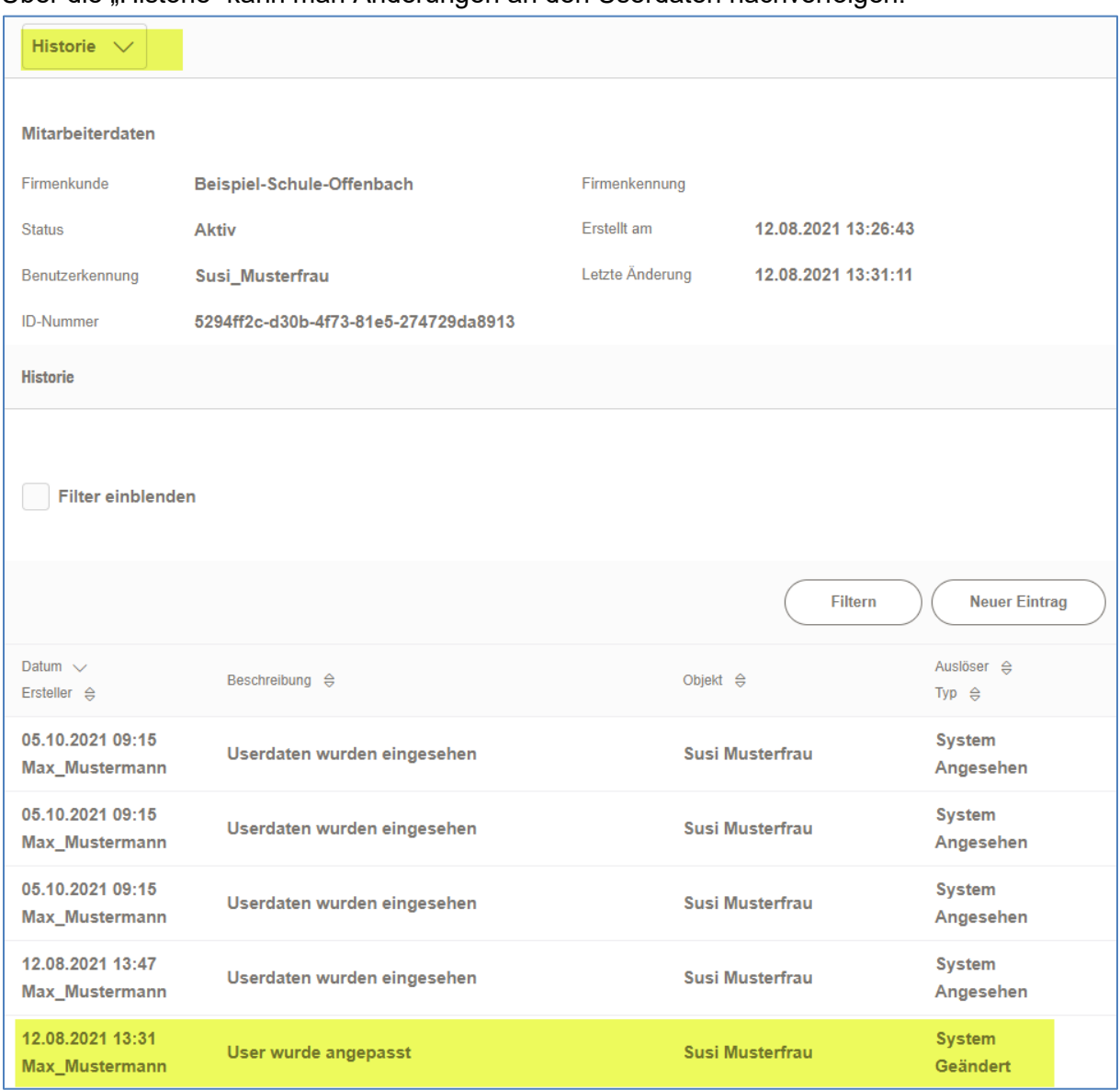

Über die "Historie" kann man Änderungen an den Userdaten nachverfolgen: